## **Knowledge Base**

**38.2.0005 (V1.0)**

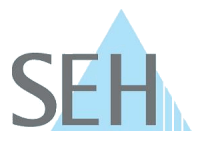

## TPG: Secure Update to 14.3.x

#### **Information:**

The TPG software 14.3.x is a major update: The web front end 'TPG Control Center' is now protected by user accounts; the old web password is discarded.

There a two types of user accounts, they have different rights:

- Administrator: Complete access to the TPG Control Center. The user can see all pages and administrate.
- Read-only user: Very restricted access to the TPG Control Center. The user can only see the 'START' page.

The two user accounts are also used for SNMP.

(Detailed information on the user accounts can be found in the TPG User Manual; available at: http://www.seh-technology.com/services/downloads.html.)

### **Problem:**

After the update, the user accounts are disabled by default. As the old web password is discarded, the TPG is unprotected.

### **Solution:**

You can update your TPG to software 14.3.x safely using a workaround.

The workaround is based on the fact that the two user accounts are also used for SNMP. Step one is to set a special SNMP configuration, step 2 is to update the TPG. The special SNMP configuration will activate the user accounts after the update automatically, so that the TPG is access protected at all time. At the same time, you have all the required login credentials, because you set them during the special SNMP configuration.

Proceed as follows:

- 1. Start the TPG Control Center.
- 2. Select 'NETWORK SNMP'.
- 3. In the 'User 1' area, enter the following into the 'User name' box: switchon
- 4. In the 'User 1' area, enter the desired password for the future read-only user into the 'Password' box. (8–64 characters; a–z, A–Z, 0–9)
- 5. In the 'User 2' area, enter the desired user name for the future administrator user account into the 'User name' box. (up to 64 characters; a–z, A–Z, 0–9; e.g. 'Administrator').
- 6. In the 'User 2' area, enter the desired password for the future administrator user account into the 'Password' box. (8–64 characters; a–z, A–Z, 0–9)
- 7. Click 'Save & Restart' to confirm.
- $\Rightarrow$  The settings are saved; the special SNMP configuration is set. The TPG is restarted.

Now, update the TPG. Current firmware and software files can be downloaded from the homepage of SEH Computertechnik GmbH: http://www.seh-technology.com/services/downloads.html.

Proceed as follows:

- 1. Start the TPG Control Center.
- 2. Select 'MAINTENANCE Update'.
- 3. Click 'Browse'.
- 4. Select the update file.
- 5. Click 'Install'.
- $\Rightarrow$  The update is executed. The TPG is restarted.

# **Knowledge Base**

**38.2.0005 (V1.0)**

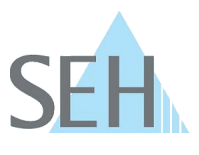

After the update, the user accounts are automatically enabled.

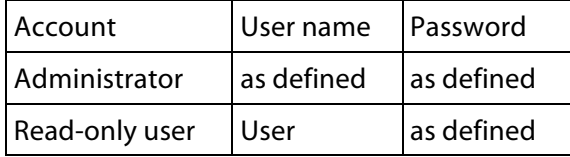

You can change the user account names and passwords at any time; see: TPG User Manual.